## **Qualtrics**: Getting Started Guide

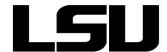

To access or download this Qualtrics Quick Reference Guide, visit GROK article 17498

| Create or migrate to a<br>LSU Qualtrics account | Create: 1. Navigate to Isu.qualtrics.com 2. Choose I don't have a Qualtrics Account 3. Login with your LSU credentials                                                                                                    |
|-------------------------------------------------|----------------------------------------------------------------------------------------------------|
|                                                 | Migrate: 1. Navigate to Isu.qualtrics.com 2. Choose I already have a Qualtrics account 3. Enter your previous account information and choose Migrate account.                                                                                                    |
|                                                 | <b>Note</b> : If you miss the prompt or would like to migrate your account after creating a new account, contact <b>Qualtrics Support</b> at support@qualtrics.com                                                                                                    |
| Create a new survey                             | 1. Click +Create Project at the top right. 2. Choose Blank Survey Project or Create from Existing 2. Enter the Project Name. 3. Click the green Create Project button.                                                                                                    |
|                                                 | <b>Note</b> : Surveys can be created from templates available in the Qualtrics Library. To select a pre-designed survey, after clicking create project, choose from the list of surveys in the Research Core.                                                                                                    |
| Add and edit survey questions                   | 1. Click +Create a New Question to add new questions to your survey. The drop-down arrow to the right shows an expanded menu of question types.  2. Click to write the question text to edit the question. Click to write Choice to edit answer choices, if applicable to your question.  3. Use the question editing pane on the right for more options specific to the selected question.                                                                                                    |
| Customize survey settings                       | The following menus under the <b>Survey</b> page control general survey settings:  1. <b>Look &amp; Feel</b> allows customization of fonts, colors, and buttons.  2. <b>Survey Flow</b> controls the order of the questions if you are utilizing blocks or branching.  3. <b>Survey Options</b> includes options for survey experience and protection.  4. <b>Tools</b> has various options to help enhance efficiency in survey building.                                                                                                    |
|                                                 | >Preview Survey will show what the survey will look like to your respondents.                                                                                                    |
| Distribute a survey                             | The distribution module controls the distribution options. Surveys can be distributed via:  1. E-mail anonymous or personalized links through Qualtrics or your personal e-mail system  2. Web creates an anonymous survey link to embed on a website  3. Social posts an anonymous link to six different social media platforms  4. Mobile creates a QR code to scan with a mobile phone                                                                                                    |
|                                                 | If at any time, you need to change your distribution method or redistribute your survey, choose <b>Distribute Survey</b> in the <b>Distribution Summary</b> of the <b>Distribution</b> module.                                                                                                    |
| Analyze data                                    | The <b>Data and Analysis</b> module offers various ways to sort, filter, and review the collected data.  - View different columns of data on the web platform by choosing <b>Tools</b> then <b>Choose Columns</b> .  - Filter the responses by clicking <b>Add Filter</b> and choosing the metadata, field, or question to filter and selecting the <b>Operator</b> and <b>Operand</b> . Multiple Operands can be chosen at once.  - View all of the responses from one respondent by clicking the <b>arrow</b> below <b>Actions</b> and <b>View Response</b> .  - Export the data to an Excel file by clicking <b>Export &amp; Import</b> and <b>Export</b> . |

Information Technology Services: The Faculty Technology Center (FTC) | Phone: 225-578-3375, Option 1 | E-mail: ftc@lsu.edu

GROK Website: http://grok.lsu.edu | (Updated: December, 2017)

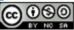

## **Qualtrics**: Getting Started Guide

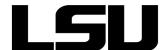

To access or download this Qualtrics Quick Reference Guide, visit GROK article 17498

| Build reports  | The Reports module is a space to view and explore aggregate data. A default report is automatically created based on survey data. Personalized reports can also be created.  1. Click Default Report and Create New Report.  2. Name the report and click Create.  3. Change the default graph view by clicking on the present graph and using the right editing pane to select the desired Visualization.  4. Remove a question from the report by unchecking the box next to the question in the left Question Page pane.  5. Export the report by clicking Export Report and choosing the file format.                                                                                                    |
|----------------|----------------------------------------------------------------------------------------------------|
| Manage surveys | Surveys can be managed from the <b>Projects</b> landing page. Here, you can  - Close an active survey by opening the <b>Project Actions</b> menu under the drop-down arrow to the far right of the project line and click <b>Close Survey</b> .  - Re-open a closed survey by opening the <b>Project Actions</b> menu and click <b>Activate</b> .  - Delete a survey by opening the <b>Project Actions</b> menu and click <b>Delete Project</b> .  - Share a survey by opening the <b>Project Actions</b> menu and click <b>Share Project</b> .  - Create folders for organization by clicking <b>+New Folder</b> in the <b>folders pane</b> . Organize surveys by dragging and dropping projects into their respective folders. |
| Support        | Contact the FTC at 225-578-3375, option 1 or <a href="mailto:ftc@lsu.edu">ftc@lsu.edu</a> View Qualtrics tutorials on the Qualtrics website: <a href="https://www.qualtrics.com/support/">https://www.qualtrics.com/support/</a> Contact Qualtrics support directly at 1-800-340-9194 or <a href="mailto:support@qualtrics.com">support@qualtrics.com</a>                                                                                                    |

Information Technology Services: The Faculty Technology Center (FTC) | Phone: 225-578-3375, Option 1 | E-mail: ftc@lsu.edu

GROK Website: http://grok.lsu.edu | (Updated: December, 2017)

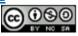